# **AKASO**

# **BRAVE 4** ACTION-KAMERA

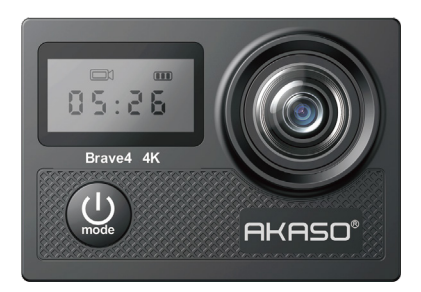

## BENUTZERHANDBUCH

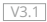

# <span id="page-1-0"></span>**Inhalte**

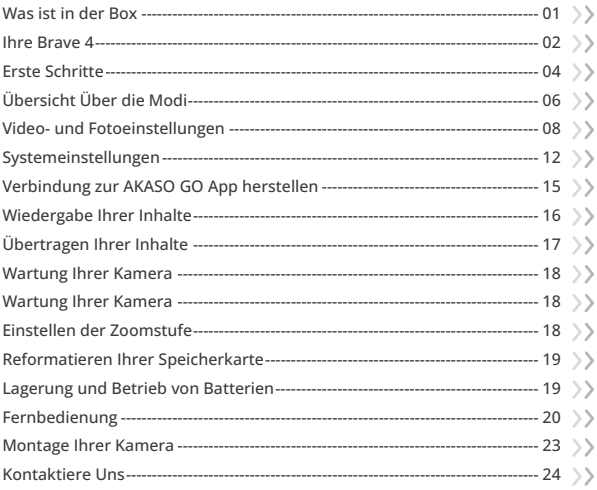

### **Was ist in der Box**

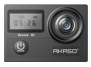

Brave 4 x 1

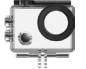

Wasserdichtes Gehäuse x 1

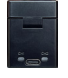

Batterieladegerät x 1

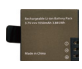

Batterie x 1

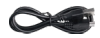

USB Kabel x 1

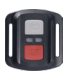

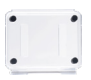

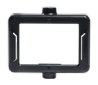

x 1

Fernbedienung Fernbedienungsband Schutzgehäuse x 1

Klemme 1 x 1

Klemme 2 x 1

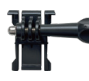

x 1

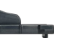

Buckle Halterung J-Haken Halterung x 1

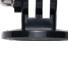

A Halterung x 1

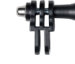

C Halterung x 1

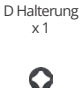

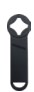

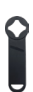

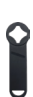

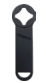

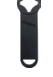

Helmbefestigung Schraubenschlüsse  $\times$  1

| <b>BRAVE 4</b> |  |
|----------------|--|
|                |  |
|                |  |

Kurzanleitung x 1

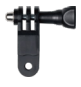

F Halterung x 1

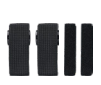

Binden  $\times A$ 

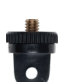

E Halterung x 1

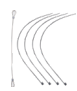

Anbindungen  $\times$  5

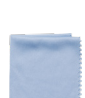

H Halterung x 1

Linsentuch  $\times$  1

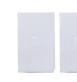

Doppelseitiges Klebeband x 2

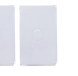

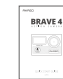

x 2

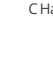

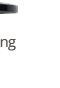

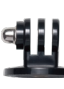

x 1

### <span id="page-3-0"></span>**Ihre Brave 4**

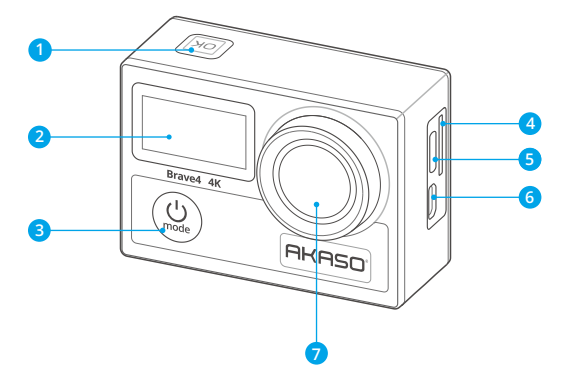

- **OK-/Auslöser-/Wifi-Taste**
- 2 Frontscheibe
- **Power/Modus/Exit-Taste**
- **USB / Externer Mik-Anschluss**
- **Speicherkartensteckplatz**
- **Micro-HDMI Anschluss**
- **Linse**

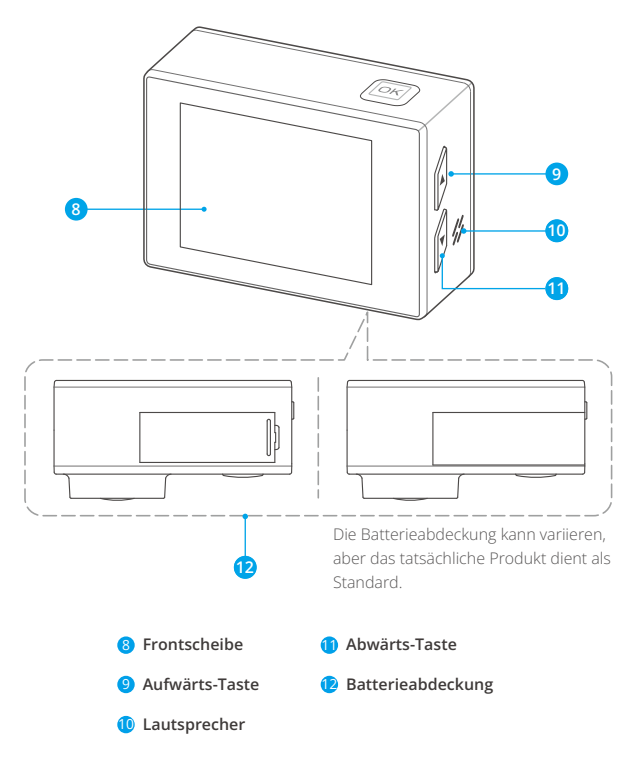

**Hinweis:** Die Kamera nimmt im wasserdichten Gehäuse keinen Ton auf.

# <span id="page-5-0"></span>**Erste Schritte**

Wir begrüßen Sie zu Ihrer AKASO Brave 4. Um Videos und Fotos aufzunehmen, benötigen Sie eine speicherkarte (nicht im Lieferumfang enthalten).

### **Speicherkarte**

Verwenden Sie Markenspeicherkarten, die diese Anforderungen erfüllen:

- U3
- Kapazität bis zu 64GB (FAT32)

Hinweis:

- 1. Bitte formatieren Sie vor der Verwendung die speicherkarte in der Kamera. Um Ihre speicherkarte in gutem Zustand zu halten, formatieren Sie sie regelmäßig neu. Beim Neuformatieren werden alle Ihre Daten gelöscht. Übertragen Sie daher unbedingt zuerst Ihre Fotos und Videos.
- 2. Die speicherkarte im FAT32-Format stoppt die Aufzeichnung, wenn der Speicherplatz der einzelnen Dateien 4 GB überschreitet, und beginnt die Aufzeichnung in einer neuen Datei.

### **Einschalten oder Ausschalten**

#### **Um einzuschalten:**

Drücken und halten Sie die Ein-/Aus-Taste 3 Sekunden lang gedrückt. Die Kamera gibt einen Signalton ab und die Arbeitsanzeige leuchtet blau auf. Wenn Informationen auf dem Display erscheinen, ist Ihre Kamera eingeschaltet.

#### **Um auszuschalten:**

Drücken und halten Sie die Ein-/Aus-Taste 3 Sekunden lang gedrückt. Die Kamera gibt einen Signalton ab und die Arbeitsanzeige erlischt.

#### **Modus wechseln**

Auf dem Vorschaubildschirm drücken Sie die Modus-Taste, um den Modus zu wechseln.

#### **Einstellungsbildschirm aufrufen**

Auf dem Vorschaubildschirm drücken Sie die Abwärtstaste, um zum Einstellungsbildschirm der Kamera zu gelangen.

#### **Verwendung der AuslösetasteIm**

Foto- oder Videomodus drücken Sie die Auslösetaste, um Fotos aufzunehmen oder die Videoaufnahme zu starten. Um die Aufnahme im Videomodus zu stoppen, drücken Sie die Auslösetaste erneut.

Tipp: Die Arbeitsanzeige blinkt während der Aufnahme von Fotos oder Videos.

#### **Wifi ein- oder ausschalten**

#### **Zum Einschalten:**

Auf dem Vorschaubildschirm drücken und halten Sie die Wifi-Taste, um Wifi einzuschalten. Die Kamera wechselt in den Wifi-Modus und zeigt innerhalb weniger Sekunden die Wifi-Informationen an.

Tipp: Die gelbe Wifi-Anzeige blinkt im Wifi-Modus und bleibt eingeschaltet, wenn Wifi verbunden ist.

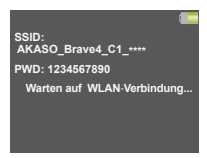

#### **Zum Ausschalten:**

Auf dem Wifi-Bildschirm drücken Sie die Wifi-Taste, um Wifi zu beenden. Die Wifi-Anzeige erlischt.

#### **Wiedergabebildschirm aufrufen**

Auf dem Vorschaubildschirm drücken Sie die Aufwärtstaste, um zum Wiedergabebildschirm zu gelangen. Um den Wiedergabebildschirm zu verlassen, drücken Sie die Aufwärtstaste erneut.

# <span id="page-7-0"></span>**Übersicht Über die Modi**

Es gibt 6 Modi: Video, Foto, Serienfoto, Zeitraffer video und Wifi.

#### **Videomodus**

Die Kamera ist standardmäßig im Videomodus, wenn sie eingeschaltet wird.

In diesem Modus drücken Sie die Auslösertaste, um mit der Aufnahme von Videos zu beginnen. Um die Aufnahme zu stoppen, drücken Sie die Auslösertaste erneut.

Drücken und halten Sie die Auf- oder Ab-Taste, um den Zoomfaktor anzupassen.

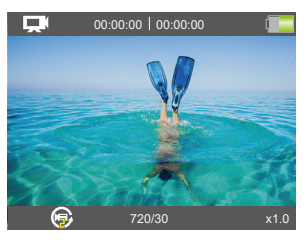

#### **Fotomodus**

Auf dem Vorschaubildschirm drücken Sie die Modustaste, um in den Fotomodus zu wechseln.

In diesem Modus drücken Sie die Auslösertaste, um ein Foto aufzunehmen. Sie können die Auf- oder Ab-Taste drücken, um den Zoomfaktor anzupassen.

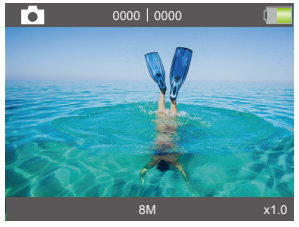

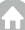

### **Serienbildmodus**

Auf dem Vorschaubildschirm drücken Sie die Modustaste zweimal, um in den Serienbildmodus zu gelangen. In diesem Modus drücken Sie die Auslösertaste, um 3, 5 oder 10 Fotos pro Sekunde aufzunehmen.

#### **Zeitraffer-Videomodus**

Auf dem Vorschaubildschirm drücken Sie mehrmals die Modustaste, um in den Zeitraffer-Videomodus zu gelangen.

In diesem Modus drücken Sie die Auslösertaste, um eine Serie von Videos im festgelegten Intervall aufzunehmen.

#### **Selbstauslöser-Fotomodus**

Auf dem Vorschaubildschirm drücken Sie mehrmals die Modustaste, um in den Selbstauslöser-Foto Modus zu gelangen.

In diesem Modus drücken Sie die Auslösertaste, um ein Foto nach Ablauf des eingestellten Timers aufzunehmen.

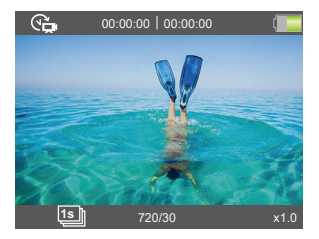

#### **Wifi-Modus**

Die Kamera-WLAN-Funktion dient dazu, die Kamera mit der AKASO GO-App zu verbinden, um Vorschauen anzuzeigen oder Dateien zu übertragen. Wenn sich die Kamera im WLAN-Modus befindet, verbinden Sie Ihre Kamera mit der AKASO GO-App. Um den WLAN-Modus zu verlassen, drücken Sie die WLAN-Taste.

Hinweis: Die Kamera kann nicht bedient werden, wenn sie sich im WLAN-Modus befindet.

# <span id="page-9-0"></span>**Video- und Fotoeinstellungen**

Um die Video- oder Fotoeinstellungen anzupassen, drücken Sie die Ab-Taste, um das Einrichtungsmenü aufzurufen, wenn die Kamera eingeschaltet ist. Auf diesem Bildschirm drücken Sie die Ab-Taste, um durch alle Einstellungsoptionen zu scrollen. Nachdem Sie die gewünschte Einstellung ausgewählt haben, drücken Sie erneut die Ab- oder Auf-Taste, um die Einstellung zu ändern, gefolgt von der OK-Taste, um Ihre Änderung zu bestätigen.

#### **1. Videoauflösung**

4K 30fps, 2.7K 30fps, 1080P 120fps, 1080P 60fps, 1080P 30fps, 720P 240fps, 720P 120fps, 720P 60fps, 720P 30fps (Standardeinstellung ist 4K 30fps)

Diese Kamera kann Videos mit bis zu 4K30fps aufnehmen. Eine höhere Auflösung bietet eine bessere Klarheit und Detailgenauigkeit aufgrund einer größeren Anzahl von Pixeln. Allerdings führt eine höhere Auflösung auch zu größeren Dateigrößen.

Hinweis: Bei Aufnahmen mit hohen Auflösungen oder Bildraten bei warmen Umgebungstemperaturen kann die Kamera warm werden und mehr Strom verbrauchen.

#### **2. Bildstabilisierung**

#### Aus/Ein (Die Standardeinstellung ist Aus)

Elektronische Bildstabilisierung (EIS2.0) kann effizient die Objektivbewegungen ausgleichen und somit für flüssige und klare Videos sorgen. Diese Funktion eignet sich ideal zur Aufnahme von Szenen mit Aktivitäten wie Reiten, Skaten und Handheld-Nutzung.

#### **3. Loop Aufnahme**

#### Aus/2min./3min./5min. (Die Standardeinstellung ist Aus)

Mit der Schleifenaufzeichnung können Sie kontinuierlich Videos aufnehmen, aber nur die Momente speichern, die Sie möchten. Wenn Sie zum Beispiel ein Intervall von 5 Minuten auswählen, werden nur die vorherigen 5 Minuten gespeichert, wenn Sie die OK-Taste drücken, um die Aufnahme zu stoppen. Wenn Sie 5 Minuten [lang](#page-1-0)

aufnehmen und die OK-Taste nicht drücken, um die Aufnahme zu beenden, überschreibt die Kamera alle 5 Minuten einen neuen Abschnitt Ihrer bisherigen Aufnahmen. Wenn die Speicherkarte voll ist, werden alte Dateien durch neue ersetzt, wenn die Schleifenaufzeichnung aktiviert ist.

#### **4. Zeitraffer-Video**

1 Sek./2 Sek./5 Sek./10 Sek./30 Sek./60 Sek. (Die Standardeinstellung ist 1 Sek)

Diese Option ermöglicht es Ihnen, die Häufigkeit festzulegen, mit der die Videobilder erfasst und zusammengestellt werden. Die Kamera nimmt eine Reihe von Videos im eingestellten Intervall auf, was ideal ist, um dynamische oder sich verändernde Szenen wie Wolken, Sterne, Sonnenuntergänge und mehr festzuhalten.

Hinweis: Zeitraffer-Video wird ohne Audio aufgenommen.

#### **5. Videoqualität**

Hoch/Mittel/Niedrig (Die Standardeinstellung ist Hoch)

Bestimmt das Detailniveau Ihrer Videos.

#### **6. Bildauflösung**

20MP/16MP/13MP/8MP (Die Standardeinstellung ist 20MP)

Diese Kamera kann Fotos mit einer Auflösung von 20MP aufnehmen. Eine höhere Auflösung bietet eine größere Klarheit und Detailgenauigkeit aufgrundder erhöhten Anzahl von Pixeln. Allerdings führt eine höhere Auflösung auch zu größeren Dateigrößen.

#### **7. Zeitraffer Bild**

3 Sek/5 Sek/10 Sek/20 Sek/30 Sek/60 Sek (Die Standardeinstellung ist 3 Sek)

Diese Option ermöglicht es Ihnen, die Häufigkeit festzulegen, mit der Fotos imZeitrafferfotomodus aufgenommen und zusammengestellt werden. Die Kamera macht eine Serie von Fotos im festgelegten Intervall.

#### **8. Serienbild**

3 Fotos, 5 Fotos, 10 Fotos (Default setting is 3 Fotos)

Diese Option ermöglicht es Ihnen, die Anzahl der Fotos pro Sekunde im Serienaufnahmemodus festzulegen. Serienaufnahme erfasst bis zu 10 Fotospro Sekunde und eignet sich daher perfekt für schnell bewegte Aktivitäten.

#### **9. Kontinuierliches Lapse**

Aus/An (Die Standardeinstellung ist Aus)

Schalten Sie den kontinuierlichen Zeitraffer ein. Diese Kamera nimmt Bilder im Zeitraffer auf.

#### **10. Winkel**

Extra breit/Weit/Mittlere/Schmal (Die Standardeinstellung ist Extra breit)

The angle refers to how much of the scene (measured in degrees) can becaptured through the camera lens. Super wide angle captures the largestamount of the scene, while narrow angle captures the least. This function is notavailable while image stabilization is on.

#### **11. Tauchmodus**

Aus/Ein (Die Standardeinstellung ist Aus)

Der Tauchmodus kann den Mangel an gelbem Licht in Unterwasserumgebungenausgleichen. Der Tauchmodus sorgt für die Verwendung in tropischem undblauem Wasser und optimiert für die Verwendung zwischen 10 und 80 Fuß.

#### **12. Belichtung**

#### -2, -1, 0, 1, 2 (Die Standardeinstellung ist 0)

Standardmäßig verwendet Ihre Kamera das gesamte Bild, um das geeignete Belichtungsniveau zu bestimmen. Mit Belichtung können Sie jedoch einenBereich auswählen, den die Kamera bei der Bestimmung der Belichtungpriorisieren soll. Diese Einstellung ist besonders nützlich bei Aufnahmen, beidenen ansonsten ein wichtiger Bereich über- oder unterbelichtet werden könnte.Wenn Sie diese Einstellung ändern, zeigt Ihnen das Display sofort die Auswirkungauf Ihren Bild. Wenn Sie den Modus ändern, verwendet die Kamera wieder die gesamte Szene, um das richtige Belichtungsniveau zu bestimmen.

#### **13. WDR**

Aus/Ein (Die Standardeinstellung ist Aus)

Großer Dynamikbereich (WDR) behält eine größere Detailgenauigkeit in den dunklen und hellen Bereichen eines Bildes bei. Das Ergebnis ist ein Foto, das fürbeide Extreme richtig belichtet ist. Diese Einstellung ist besonders nützlich für Szenen, die auf der Hintergrundliste stehen oder große helle Bereiche undeinen dunklen Vordergrund haben. WDR ist nur im Videomodus verfügbar.

#### **14. Datumsstempel**

Aus/Datum/Datum&Uhrzeit (Die Standardeinstellung ist Datum&Uhrzeit)

Wenn der Datumsstempel aktiviert ist, versieht die Kamera Ihre Videos und Fotos mit einem Datums-/Zeitstempel gemäß Ihren Einstellungen.

#### **15. Bewegungser**

Aus/Ein (Die Standardeinstellung ist Aus)

Bewegungserkennung ist der Vorgang zum Erkennen einer Änderung der Position eines Objekts relativ zu seiner Umgebung oder einer Änderung der Umgebung relativ zu einem Objekt. Schalten Sie Bewegungserkennung und Kamera ein. Die Kamera nimmt automatisch Videos auf, wenn sie eine Änderung der Position eines Objekts relativ zu seiner Umgebung erkennt.

#### **16. Messung**

Zentrum/Durchschnitt/Stelle (Die Standardeinstellung ist Durchschnitt)

Wählen Sie den Weg Ihrer Kamera zur Messung der Lichtsszene.

#### **17. Schärfe**

Hoch/Mittel/Nieder (Die Standardeinstellung ist Mittel)

Die Schärfe kontrolliert die Qualität der in Ihrem Videomaterial oder Ihren Fotoserfassten Details.Wenn Sie diese Einstellung ändern, zeigt Ihnen das Touch-Display sofort die Auswirkung auf Ihr Bild.

#### <span id="page-13-0"></span>**18. ISO**

Automatishch/100/200/400/800/1600/3200 (Die Standardeinstellung ist Auto) ISO bestimmt die Lichtempfindlichkeit der Kamera und schafft einen Kompromiss zwischen. Helligkeit und daraus resultierendes Bildrauschen. Bildrauschen weist auf den Grad der Körnigkeit im Bild hin. Bei schwachem Licht führen höhere ISO-Werte zu helleren Bildern, jedoch mit stärkerem Bildrauschen. Niedrigere Werte führen zu geringerem Bildrauschen, aber dunkleren Bildern. Wenn Sie diese Einstellung ändern, zeigt Ihnen das Display sofort die Auswirkung auf Ihr Bild.

# **Systemeinstellungen**

#### **1. Efekt**

Normal/S&W/Sepia/Negative/Warm/Kalt/Rot/Grün/Blau (Standardeinstellung ist Normal)

Wählen Sie den gewünschten Spezialeffekt, um Ihre Bilder noch fesselnder zu machen.

#### **2. Mikrofon**

Eingebaut/Exern (Standardeinstellung ist Eingebaut)

Sie haben die Möglichkeit, entweder ein eingebautes oder ein externes Mikrofon zu wählen.

#### **3. Netzfrequenz**

50Hz/60Hz/Auto (Standardeinstellung ist 60Hz)

Leistungsfrequenz wird auch als Netzspannungsfrequenz oder Netzfrequenz bezeichnet und ist die Frequenz des Wechselstroms (AC), der in den meisten elektrischen Stromsystemen weltweit verwendet wird. Wenn Sie im nordöstlichen Bereich leben, stellen Sie bitte die Leistungsfrequenz auf 60 Hz ein, was bedeutet, dass sich der Strom 60 Mal pro Sekunde ändert. Wenn Sie außerhalb dieses Bereichs leben, stellen Sie sie auf 50 Hz ein.

#### **4. Sprache**

English/简体中文/繁体中文/Italiano/Español/Deutsch/Français/日本語/한국어 (Standardeinstellung ist English)

Stellen Sie die gewünschte Systemsprache für Ihre Kameraoberfläche ein.

#### **5. Datum & Uhrzeit**

#### JJJJ/MM/TT

Die Datum- und Uhrzeiteinstellungen der Kamera werden nach der Verbindung mit der AKASO GO App mit denen Ihres Telefons synchronisiert. Sie können das Datum und die Uhrzeit der Kamera auch manuell einstellen.Hinweis: Das Datum und die Uhrzeit werden automatisch zurückgesetzt, wenn der Akku aus der Kamera entfernt wird.

#### **6. Töne**

Auslöser: (Standardeinstellung ist On) Tastenton: **O** (Standardeinstellung ist On) Lautstärke:  $\mathbf{d} \times / \mathbf{d}$ ,  $\mathbf{d}$ ) /  $\mathbf{d}$ ) (Drücken Sie die OK-Taste zur Einstellung) Start: (C) (Standardeinstellung ist On)

Sie können die Auslöse-, Start- und Signaltöne ein- oder ausschalten. Die Lautstärke stellt die Signaltöne Ihrer Brave 4 ein.

#### **7. Fahrmodus**

Aus/Ein (Die Standardeinstellung ist Aus)

In diesem Modus nimmt die Kamera automatisch Videos auf und speichert die Videodatei, wenn Sie sie mit dem Zigarettenanzünder verbinden und den Motor Ihres Autos starten.

#### **8. 180° Drehung**

Aus/Ein (Die Standardeinstellung ist Aus)

Diese Einstellung bestimmt die Ausrichtung Ihrer Videos oder Fotos, sodass Sie auf dem Kopf stehende Aufnahmen vermeiden können.

Hinweis: Die Benutzeroberfläche steht auf dem Kopf, wenn die Option "180° Drehung" aktiviert ist.

#### **9. Bildschirmschoner**

Aus/30S/1Min/2Min (Die Standardeinstellung ist 30S)

Schalten Sie das Display in einer Inaktivitätsphase aus, um die Batterielebensdauer zu verlängern. Um das Display wieder einzuschalten, drücken Sie eine beliebige Taste an der Kamera.

#### **10. Strom sparen**

Aus/3 Min/5 Min/10 Min (Die Standardeinstellung ist 5 Min)

Schalten Sie Ihren Brave 4 in einer Inaktivitätsphase aus, um die Akkulaufzeit zu verlängern.

#### **11. Strom sparen**

Nein/Ja (Die Standardeinstellung ist Nein)

Um Ihre Speicherkarte in gutem Zustand zu halten, formatieren Sie sie regelmäßig neu. Durch die Neuformatierung werden alle Ihre Inhalte gelöscht. Stellen Sie sicher, dass Sie zuerst Ihre Fotos und Videos herunterladen. Um Ihre Karte neu zu formatieren, drücken Sie die Abwärtstaste, um die Kameraeinstellungen aufzurufen. Drücken Sie dann die Modustaste und drücken Sie mehrmals die Aufwärtstaste, um Format > Memory > Storage Space Format/Cancel aufzurufen.

#### **12. Zurücksetzen**

Nein/Ja

Diese Option setzt alle Einstellungen auf ihre Standardwerte zurück.

#### **13. Version**

AX-\*\*\*\*\*\*-V\*.\*

Sie können das Modell, die Version und die Aktualisierungszeit Ihres Brave 4 überprüfen.

# <span id="page-16-0"></span>**Verbindung zur AKASO GO App herstellen**

Sie können Ihre Kamera über die Telefon-App steuern, um Fotos und Videos aufzunehmen. Laden Sie zunächst bitte die AKASO GO App aus dem App Store oder Google Play herunter und installieren Sie sie. Sobald Ihre Kamera mit der App verbunden ist, können Sie sie steuern, um Aufnahmen zu machen oder die Kameraeinstellungen zu ändern. Außerdem können Sie über diese App eine Live-Vorschau ansehen, Aufnahmen wiedergeben, herunterladen und bearbeiten. Befolgen Sie bitte die unten stehenden Anweisungen, um Ihre Kamera mit der App zu verbinden.

- 1. Schalten Sie die Kamera ein und halten Sie die Wifi-Taste gedrückt, um die Wifi-Funktion einzuschalten.
- 2. Schalten Sie das WLAN Ihres Telefons ein, um die WLAN-Einstellungen aufzurufen, suchen Sie das WLAN der Kamera "AKASO-Brave 4-C1-\*\*\*\*" in der Liste und tippen Sie darauf, geben Sie dann das Passwort 1234567890 für die Verbindung ein.
- 3. Öffnen Sie die AKASO GO App, tippen Sie auf "Gerät" "Gerät hinzufügen" und wählen Sie anschließend "Brave 4" aus der Liste für die Verbindung.
- 4. Tick Sie auf "Der obige Vorgang wurde bestätigt", und tippen Sie auf "Live-Vorschau", Ihre Kamera wird mit der AKASO GO App verbunden.

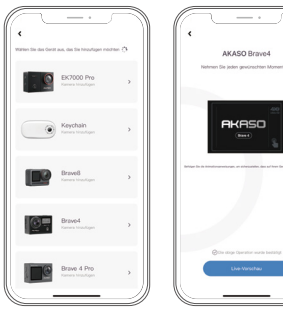

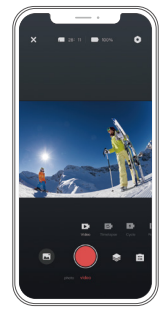

# <span id="page-17-0"></span>**Wiedergabe Ihrer Inhalte**

Sie können Ihre Inhalte auf der Kamera, Ihrem Computer, Fernseher oder Smartphone wiedergeben. Um Videos und Fotos auf einem Computer abzuspielen, müssen Sie diese Dateien zuerst übertragen. Durch die Übertragung von Dateien schaffen Sie auch Platz auf Ihrem Speicher für neue Inhalte. Bei dieser Methode hängt die Wiedergabeauflösung von der Auflösung des Geräts und dessen Fähigkeit ab, diese Auflösung wiederzugeben.

#### **Anzeigen von Dateien auf Ihrer Brave 4**

- 1. Schalten Sie die Kamera ein.
- 2. Drücken Sie die Taste "Nach oben", um den Wiedergabebildschirm aufzurufen.
- 3. Auf dem Wiedergabebildschirm drücken Sie die Taste "Nach oben" oder "Nach unten", um die gewünschte Video- oder Fotodatei zu finden.
- 4. Drücken Sie die OK-Taste zur Wiedergabe.Zum Verlassen des Wiedergabebildschirms drücken Sie erneut die Taste "Nach oben".

Hinweis: Wenn Ihre Speicherkarte viele Inhalte enthält, kann es eine Minute dauern, bis diese geladen sind.

#### **Löschen von Dateien auf Ihrer Brave 4**

- 1. Betreten Sie den Wiedergabebildschirm.
- 2. Auf dem Wiedergabebildschirm drücken Sie die Taste "Nach oben" oder "Nach unten", um die zu löschende Video- oder Fotodatei zu finden.
- 3. Drücken und halten Sie die OK-Taste. Der Bildschirm zeigt "Diese Datei löschen" und "Ja/Nein" an.
- 4. Wählen Sie die Option "Ja", um die ausgewählte Datei zu löschen.

# <span id="page-18-0"></span>**Übertragen Ihrer Inhalte**

#### **Ihren Inhalt auf einen Computer übertragen**

Sie können Ihren Inhalt über ein USB-Kabel oder einen Kartenleser (separat erhältlich) auf einen Computer übertragen. Um Dateien über ein USB-Kabel auf Ihren Computer zu übertragen, verbinden Sie Ihre Kamera mit dem Computer über das USB-Kabel. Wählen Sie bei Aufforderung "USB-Speicher" als Verbindungsvorliebe aus. Um Dateien über einen Kartenleser auf den Computer zu übertragen, legen Sie eine Speicherk-arte in den Kartenleser ein und verbinden Sie dann den Leser mit dem USB-Port Ihres Computers. Nach erfolgreicher Übertragung können Sie die Dateien auf Ihren Computer übertragen oder ausgewählte Dateien mithilfe des Dateiexplorers löschen.

#### **Ihren Inhalt auf ein Smartphone herunterladen**

- 1. Öffnen Sie die AKASO GO App und verbinden Sie die Kamera mit der App.
- 2. Tippen Sie auf das Album-Symbol in der unteren linken Ecke, um alle von der Kamera aufgenommenen Fotos und Videos anzuzeigen.
- 3. Tippen Sie auf das Auswahlsymbol in der oberen rechten Ecke, um das Video oder Foto auszuwählen, das Sie herunterladen möchten. Tippen Sie anschließend auf das Download-Symbol in der unteren rechten Ecke. Warten Sie geduldig, bis der Download-Vorgang abgeschlossen ist. Die Datei wird erfolgreich im Fotoalbum Ihres Telefons gespeichert.

#### Hinweis:

- 1. Bitte ändern Sie während des Download-Vorgangs nicht die WLAN-Einstellungen oder trennen Sie sich nicht von der App.
- 2. Wenn Sie Videos oder Fotos nicht über die App auf Ihr iPhone herunterladen können, gehen Sie bitte zu den Einstellungen Ihres Telefons → Datenschutz → Fotos. Suchen Sie "AKASO GO" und wählen Sie "Alle Fotos" aus.
- 3. Das iPhone erlaubt es nicht, 4K- oder 2,7K-Videos über die App herunterzulad-en. Bitte übertragen Sie 4K- oder 2,7K-Videos auf Ihren Computer, um Daten zu übertragen.

### <span id="page-19-0"></span>**Wartung Ihrer Kamera**

Befolgen Sie diese Anweisungen, um die beste Leistung Ihrer Kamera zu erzielen:

- 1. Um die beste Audioleistung zu erzielen, sollten Sie die Kamera schütteln oder in das Mikrofon blasen, um Verschmutzungen aus den Mikrofonöffnungen zu entfernen.
- 2. Um das Objektiv zu reinigen, wischen Sie es mit einem weichen, fusselfreien Tuch ab. Führen Sie keine Fremdkörper um das Objektiv herum ein.
- 3. Berühren Sie das Objektiv nicht mit den Fingern.
- 4. Halten Sie die Kamera von Stürzen und Stößen fern, da diese die Teile im Inneren beschädigen können.
- 5. Halten Sie die Kamera von hohen Temperaturen und starker Sonneneinstrahlung fern, damit sie nicht beschädigt wird.

# **Wartung Ihrer Kamera**

Wenn der Akku während der Aufnahme 0 % erreicht, speichert die Kamera die Datei und schaltet sich aus. Um die Akkulaufzeit zu maximieren, befolgen Sie nach Möglichkeit die folgenden Anweisungen:

- Wireless-Verbindungen ausschalten.
- Video mit niedrigeren Bildraten und Auflösungen aufzeichnen.
- Bildschirmschoner-Einstellung verwenden.

# **Einstellen der Zoomstufe**

Mit der Zoomfunktion können Sie bestimmen, wie nah oder weit entfernt das Motiv auf Ihrem Foto erscheint. Die Standardeinstellung ist ohne Zoom. Die Zoomfunktion vergrößern.

- 1. Schalten Sie die Brave 4 Action-Kamera ein.
- 2. Wählen Sie den Video-, Serienbild- oder Selbstauslöser-Foto Modus aus.
- 3. Drücken Sie die Aufwärts- oder Abwärts-Taste, um den Zoom-Level anzupasser

### <span id="page-20-0"></span>**Reformatieren Ihrer Speicherkarte**

Um Ihre Speicherkarte in gutem Zustand zu halten, sollten Sie sie regelmäßig neu formatieren. Durch das Reformatieren werden alle Inhalte gelöscht, daher sollten Sie zuerst Ihre Fotos und Videos sichern.

- 1. Schalten Sie die Brave 4 Action-Kamera ein.
- 2. Drücken Sie die Abwärtstaste, um zum Einstellungsbildschirm der Kamera zu gelangen.
- 3. Drücken Sie die Modus-Taste gefolgt von der Abwärtstaste, um die Option "Formatieren" zu finden.
- 4. Drücken Sie die OK-Taste, um zum Formatierungs-Bildschirm zu gelangen. Drücken Sie sie erneut, um die Formatierung zu bestätigen. Der Bildschirm zeigt "Formatierung..." und "Abgeschlossen" an. Die Speicherkarte wurde erfolgreich formatiert.

### **Lagerung und Betrieb von Batterien**

Die Kamera enthält empfindliche Komponenten, einschließlich des Akkus. Vermeiden Sie es, die Kamera sehr kalten oder sehr heißen Temperaturen auszusetzen. Niedrige oder hohe Temperaturen können die Lebensdauer des Akkus verkürzen oder dazu führen, dass die Kamera vorübergehend nicht mehr richtig funktioniert. Vermeiden Sie drastische Temperatur- oder Feuchtigkeitsschwankungen, wenn Sie die Kamerabenutzen, da sich sonst Kondensation auf oder in der Kamera bilden kann.

- Trocknen Sie die Kamera oder den Akku nicht mit einer externen Wärmequelle wie z. B. einem Mikrowellenherd oder einem Fön. Schäden an der Kamera oder dem Akku, die durch Flüssigkeit im Inneren des Gehäuses verursacht werden, sind von der Garantie ausgeschlossen.
- Bewahren Sie den Akku nicht zusammen mit Metallgegenständen wie Münzen, Schlüsseln oder Halsketten auf. Wenn die Batteriepole in die Nähe von Metallgegenständen kommen, kann ein Brand verursacht werden.
- Nehmen Sie keine unautorisierten Änderungen an der Kamera vor, da dies die Sicherheit, die Einhaltung von Vorschriften oder die Leistung beeinträchtigen und zum Erlöschen der Garantie führen kann.

<span id="page-21-0"></span>WARNING: Lassen Sie die Kamera oder den Akku nicht herunterfallen, öffnen, zerlegen, zerquetschen, verbiegen, verformen, durchstechen, schreddern, in der Mikrowelle erhitzen, verbrennen oder lackieren Sie sie nicht. Stecken Sie keine Fremdkörper in die Akkuöffnung der Kamera. Verwenden Sie die Kamera oder den Akku nicht, wenn sie beschädigt sind, z. B. durch Risse, Löcher oder Wassereinwirkung. Wenn der Akku zerlegt oder durchstochen wird, kann dies eine Explosion oder einen Brand verursachen.

### **Fernbedienung**

Wenn die Kamera eingeschaltet wird, wird sie automatisch mit der Fernbedienung in einer bestimmten Entfernung verbunden. Sie können die Kamera zum Aufnehmen von Fotos oder Videos mit der Fernbedienung steuern.

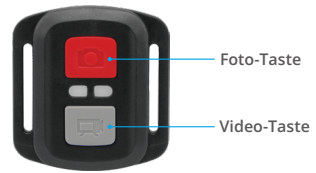

Nur spritzwassergeschützt, nicht wasserdicht

#### **Video**

Um ein Video aufzunehmen, stellen Sie zunächst sicher, dass sich die Kamera im Videomodus befindet.

Um die Aufnahme zu starten, drücken Sie einfach den grauen Videoknopf. Die Kamera gibt einen Piepton von sich und die Arbeitsanzeige blinkt.

Um die Aufnahme zu stoppen, drücken Sie einfach erneut den grauen Videoknopf. Die Kamera gibt einen Piepton von sich und die Arbeitsanzeige erlischt.

#### **Foto**

Um ein Foto aufzunehmen, stellen Sie zunächst sicher, dass die Kamera sich im Fotomodus befindet, dann drücken Sie den Fotoknopf. Die Kamera gibt einen Auslöserton ab, um das Ende der Aufnahme anzuzeigen.

#### **Ersatzbatterie CR2032 für Brave 4-Fernbedienung**

1. Verwenden Sie einen 1,8-mm-Kreuzschlitzschraubendreher, um die 4 Schrauben an der hinteren Abdeckung der Fernbedienung zu entfernen, damit Sie diese öffnen können.

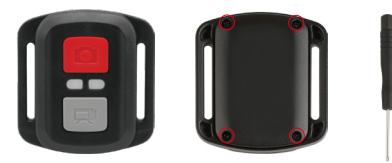

2. Entfernen Sie die anderen vier Schrauben auf der Platine.

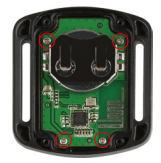

3. Heben Sie die Platine an und schieben Sie die Batterie heraus, wie in der Abbildung gezeigt.

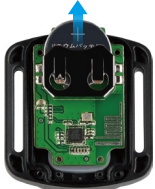

Hinweis: Drehen Sie die Platine NICHT, um die Funktionen der Kamera- und Videotaste nicht zu vertauschen.

- 4. Setzen Sie die neue Batterie ein und achten Sie dabei darauf, dass der Pluspolnach oben zeigt.
- 5. Bringen Sie alle 4 Schrauben wieder auf der Leiterplatte an.

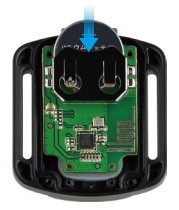

6. Setzen Sie alle 4 Schrauben wieder in die Abdeckung ein.

### <span id="page-24-0"></span>**Montage Ihrer Kamera**

Sie können Ihre Kamera an Helmen, Lenkern und Ausrüstungen wie folgt anbringen:

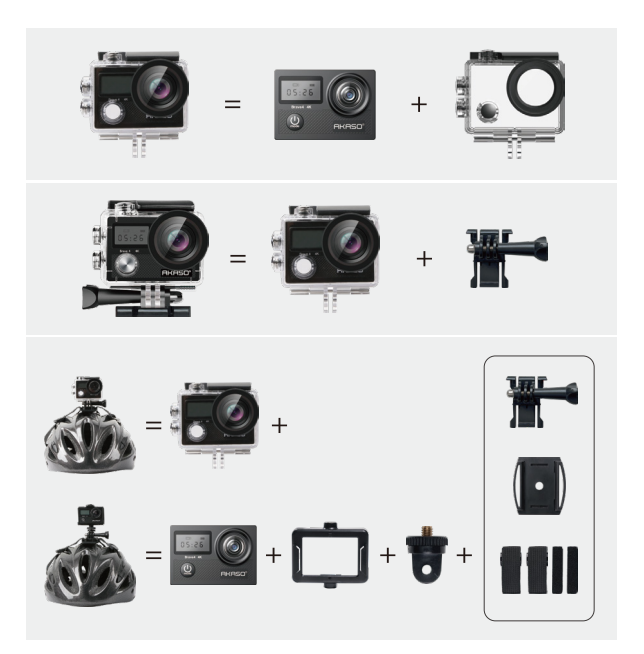

<span id="page-25-0"></span>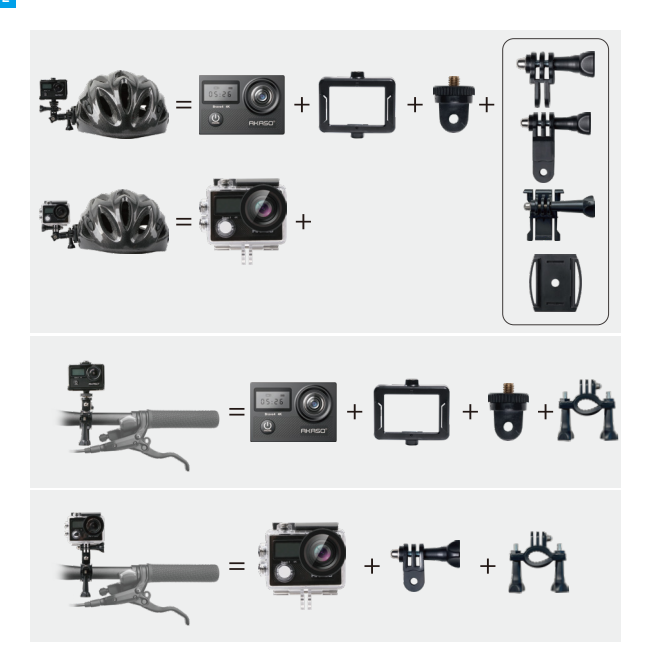

### **Kontaktiere Uns**

#### **cs@akasotech.com**

#### **www.akasotech.com**

Bei Fragen zu unseren AKASO-Produkten können Sie sich gerne an uns wenden, wir werden innerhalb von 24 Stunden antworten.

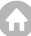